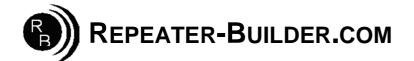

## How to upgrade the Firmware on the STM32\_DVM\_PiHat V1 (Green) Board

This guide assumes you are Running a Pi\_Star image and that you wish to upgrade firmware on a STM32\_DVM\_PiHat .

Log into Pi-Star's HTML configuration page, or connect to its IP address via SSH using a application such as PuTTY. Login Defaults -> usr:pi-star -- pwd:raspberry

If using SSH, proceed as below. If connecting via the HTML configurator, go to Admin->Expert->SSH Access then login.

| pi-star@pi-star(rw):~\$ sudo-s |                                                                                       | *gives ROOT permissions                                                      |  |
|--------------------------------|---------------------------------------------------------------------------------------|------------------------------------------------------------------------------|--|
| root@pi-star(rw):              |                                                                                       | *makes file system read/write                                                |  |
| root@pi-star(rw):              | mv /etc/mmdvmhost /etc/mmdvmhost.save                                                 | *rename mmdvmhost so it won't auto<br>start and interrupt us while upgrading |  |
| <pre>root@pi-star(rw):</pre>   | cd /home/pi-star                                                                      | *go to pi-star directory                                                     |  |
| <pre>root@pi-star(rw):</pre>   | wget -N http://dvswitch.org/files/HAM/MMDVM/stm32flash *get flash utility             |                                                                              |  |
| <pre>root@pi-star(rw):</pre>   | get -N http://dvswitch.org/files/HAM/MMDVM/Version_1_Firmware/mmdvm.hex *get Firmware |                                                                              |  |
| root@pi-star(rw):              | chmod +x stm32flash                                                                   | *make flash utility executable                                               |  |
|                                |                                                                                       |                                                                              |  |

Shutdown the Raspberry Pi Disconnect power to Raspberry Pi

Now you need to put the board in bootloader mode:

Insert JP1 (Or short pins with tweezers or similar) Power ON the Raspberry Pi \*\*\* NOTE: Jumper does NOT need to remain shorted once processor is in boot mode. PWR, ACT and DMR should be lit solid, NOT flashing.

\*\*\* If the LEDs are NOT in this configuration, STOP!! Re-do the short/power-on procedure described above until they are.

Wait for the Pi to reboot, log into the Raspberry Pi via SSH or via web SSH access as above; then:

pi-star@pi-star(rw): ~\$ sudo -s
root@pi-star(rw): rpi-rw
root@pi-star(rw): cd /home/pi-star
root@pi-star(rw): ./stm32flash -v -w mmdvm.hex -R /dev/ttyAMA0

\*go to pi-star directory \*Do the actual flash programming

The response to the above command should be:

stm32flash 0.5

http://stm32flash.sourceforge.net/ Interface serial\_posix: 57600 8E1 Version : 0x22 Option 1 : 0x00 Option 2 : 0x00 Device ID : 0x0418 (STM32F105xx/F107xx) - RAM : 64KiB (4096b reserved by bootloader) - Flash : 256KiB (size first sector: 2x2048) - Option RAM : 16b - System RAM : 18KiB

Write to memory Erasing memory Wrote and verified address 0x0800fec8 (100.00%) Done.

Once writing is successful, do some clean up:

root@pi-star(rw): mv/etc/mmdvmhost.save/etc/mmdvmhost

## \*\*\*Insure JP1 is no longer shorted

root@pi-star(rw): reboot

\*"re-enable" mmdvmhost